# **Credentialing - BP**

# <span id="page-0-0"></span>**Page Contents**

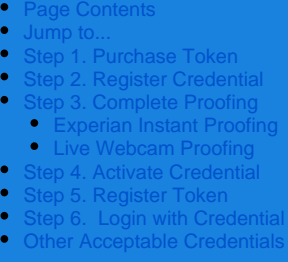

# <span id="page-0-1"></span>Jump to<sub>verview</sub>

- 
- [BP Register](https://my.exostar.com/display/TE/Register+-+BP)
- 

# edentialing - BP

Share

In order to access Boeing Portal (BP), you must purchase and activate a [One Time Password \(OTP\)](https://my.exostar.com/display/TE/One+Time+Password+%28OTP%29+Overview) Hardware Token with Proofing. For more information on OTP Hardware Tokens, please see the OTP User Guide. Follow the steps below to complete the credentialing process:

### <span id="page-1-0"></span>**Step 1. Purchase Token**

Before completing an OTP credential purchase, ensure you have access to BP. To complete a purchase:

- **Step 1.** Log into your MAG account.
- **Step 2.** Click **Billing and Support** located in the upper, right corner.
- **Step 3.** From the blue banner (top of page), click **Exostar Webstore Home Page**.
- **Step 4**. Locate the **One Time Password (OTP) Hardware Token** option and click the **purchase now** link.
- **Step 5**. Select **Boeing** from the drop down provided.
- **Step 6**. Complete the information fields and select the **Add to Cart** button.
- **Step 7**. When ready to checkout, click **Proceed to Checkout**.
- **Step 8.** Select **Payment Method**.

**NOTE**: If the invoice option is selected, your order is not filled until the invoice is paid in full.

#### **Step 9.** Verify **Shipping and Billing Address**.

**Step 10.** If you are using a **Purchase Order**, please enter PO in PO field. To submit a signed Purchase Order (PO) against an invoice please open a case at [my.exostar.com](http://my.exostar.com).

**Step 11.** Review the **Disclaimer** and check the disclaimer box.

**Step 12**. Click **Submit Order**.

You receive a sales order confirmation (e.g. SO-12345). The purchaser receives information including a sales order confirmation via email.

# <span id="page-1-1"></span>**Step 2. Register Credential**

Once you receive your OTP Hardware Token, proceed with registration. At this time, locate the license key you received via email at the time of purchase.

To register the credential:

- **Step 1.** Go to [https://portal.exostar.com](https://portal.exostar.com/) and log in to your Exostar MAG account.
- **Step 2**. Go to the **My Account** tab and select the **Manage OTP** sub-tab.
- **Step 3**. Click the **Purchase or Register Credentials** link to continue.
- **Step 4**. The **Let's Get Credentialed** page displays. Review the information and click **Continue**.
- **Step 5**. Since you already completed your OTP Hardware purchase, select the **I do not need to purchase a credential** link.
- **Step 6**. Enter the **License Key** you received via email in the field provided. Click **Activate**.
- **Step 7**. Confirm your profile and select your **Country** from the drop down menu. Click **Next**.
- **Step 8**. Proceed the the **Proofing** process.

### <span id="page-1-2"></span>**Step 3. Complete Proofing**

Exostar uses two proofing methods to verify a user's identity. If you are located in the United States, you can complete identity proofing instantly by answering Experian credit bureau-based questions, or by scheduling a live proofing via webcam. Users located outside of United States must schedule a live proofing session.

#### <span id="page-2-0"></span>**Experian Instant Proofing**

This proofing service is only available to US-based users. To complete your instant, Experian identity proofing:

#### **Step 1**. Select **Verify my identity online now** as the **Proofing Service**.

**Step 2**. Complete required fields to verify your identity.

**NOTE**: If the last four digits of your SSN are not verifiable, you are prompted to enter all nine digits. Your personal information is not stored or saved by Exostar.

- **Step 3**. Click **Next**. If agreeing to the identity verification, click **Agree**.
- **Step 4.** Answer credit history questions. Click **Submit**.

**NOTE**: If incorrect answers are provided, but the credit bureau is able to locate you with your personal information, you will receive an activation code in four business days via postal mail. The activation code is required for you to activate your credential. If the credit bureau cannot locate you, you are routed to webcam proofing.

**Step 5**. Once you successfully complete your instant proofing, you must register your credential.

#### <span id="page-2-1"></span>**Live Webcam Proofing**

International users and some US users are asked to complete Webcam Proofing. To complete the webcam proofing:

**Step 1**. Select **Verify my identity by meeting with an agent later** as the **Proofing Service**.

**Step 2**. Click **Schedule an Appointment.** Review the information and click **Continue**.

**Step 3.** Select an appointment date and time from the calendar. Click **Continue**.

**Step 4.** Enter required fields. Click **Confirm**.

**NOTE:** You will receive a confirmation email. On your scheduled appointment date, an Exostar Proofing Agent will contact you.

**Step 5**. Before your appointment, review the [Live Video Proofing Resource](https://my.exostar.com/display/TE/Live+Video+Proofing+Resource) page for assistance

**NOTE**: There is limited time to complete troubleshooting during your appointment. Failure to appear for your scheduled appointment will require you to reschedule via your Exostar MAG account.

**Step 6**. You must present valid, unexpired Government-issued photo identification, and answer a series of yes or no questions to prove your identity to an Exostar Proofing Agent over a live webcam-based proofing session.

**NOTE:** After successful completion of the webcam proofing, the proofing agent provides an activation code. This code is required to activate your credential. If you fail the webcam proofing, the proofing agent provides further instructions.

**Step 7.** Once you successfully complete your webcam proofing, provides you the activation required for the next phase of the process.

# <span id="page-2-2"></span>**Step 4. Activate Credential**

To activate your credential:

- **Step 1**. From your MAG user account, select the **My Account** tab, then the **Manage OTP** sub-tab.
- **Step 2**. Click the **Purchase or Register Credential** link.
- **Step 3**. Enter the activation code the Proofing Agent provided at the end of your proofing. Click **Continue**.
- <span id="page-2-3"></span>**Step 4**. Click **Activate** to complete the process.

# **Step 5. Register Token**

To register your token:

**Step 1**. On the **Setup & Activation** screen, enter the token serial number located on the back of your OTP Hardware Token into the **Token Serial Number** field.

**Step 2**. Press the button on the front of your token and enter that number into the **Token Code 1** field.

**Step 3**. Wait 30 seconds and press the button again. Enter this number into the **Token Code 2** field.

**Step 4**. Click **Submit**.

**Optional**: You have the option to register a phone number so you can receive OTP codes via SMS text message. It is highly recommend you register a phone at this point, because if you lose your OTP token, you will not be able to register a new token without repeating the identity proofing process. Many applications within MAG also allow authentication via the SMS OTP. If you are accessing applications hosted by Boeing, always use your OTP HW token for access.

## <span id="page-3-0"></span>**Step 6. Login with Credential**

To login to MAG with your OTP Hardware token:

**Step 1**. Go to [https://portal.exostar.com](https://portal.exostar.com/) and enter your username and password. Click **Login**.

**Step 2**. On the next page, click the button on your OTP token and enter the code in the prompt. **Click Authenticate**.

# <span id="page-3-1"></span>**Other Acceptable Credentials**

- DoD CAC
- Exostar's Enterprise Access Gateway (EAG)
- FIS Medium Level of Assurance (MLOA) Hardware Digital Certificates
- NASA PIV (Personal Identity Verification)
- NGC One Badge (Issued by Northrop Grumman)

#### How useful was this content?

Your Rating: The Results: 12 rates